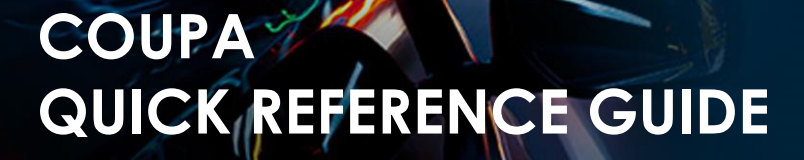

**Minchcape** 

**Supplier Activities**

### **Table of Contents**

<span id="page-0-0"></span>[Set Up a CSP Account](#page-1-0) Set Up [a Legal Entity](#page-2-0) [Modify a Legal Entity](#page-6-0) [Add Additional Users](#page-8-0) [Troubleshooting: Customers Not Visible in CSP](#page-9-0) [Create an Invoice in the CSP](#page-12-0) [Create an Invoice using SAN \(Supplier Actionable](#page-14-0)  [Notifications\)](#page-14-0) [Raise a Credit Note](#page-16-0) **[Merge Two Accounts](#page-0-0)** [Enable Multi-Factor](#page-22-0) Authenticator Manage multiple legal entities

**Supplier Activities**

**MInchcape** 

### **Setup CSP Account**

- <span id="page-1-0"></span>1. Open the Registration Email **Inchacepe Registration Instruction- Action Required** and acess the Coupa link
- 2. Click on **Join Coupa**

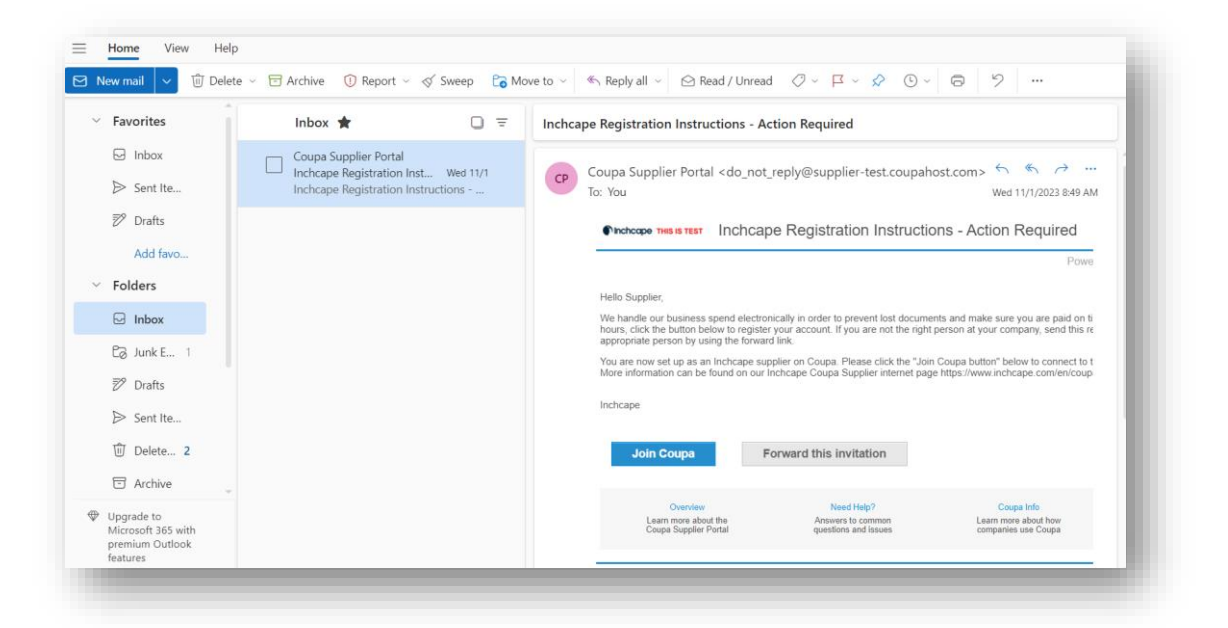

- 3. Enter your Business details, First Name , Last Name, Password.
- 4. Tick the box: **Accept the Privacy Policy and Terms of Use**

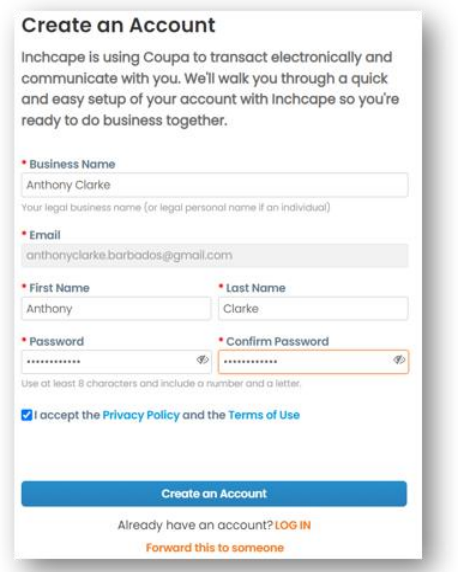

5. Click on **Create the Account**

# **MInchcape**

### **Supplier Activities**

### **Setting up Legal Entity**

- <span id="page-2-0"></span>1. Go to the setup tab
- 2. Select **Admin**
- 3. Select **Legal Entity Setup**
- 4. Click **Add Legal Entity**

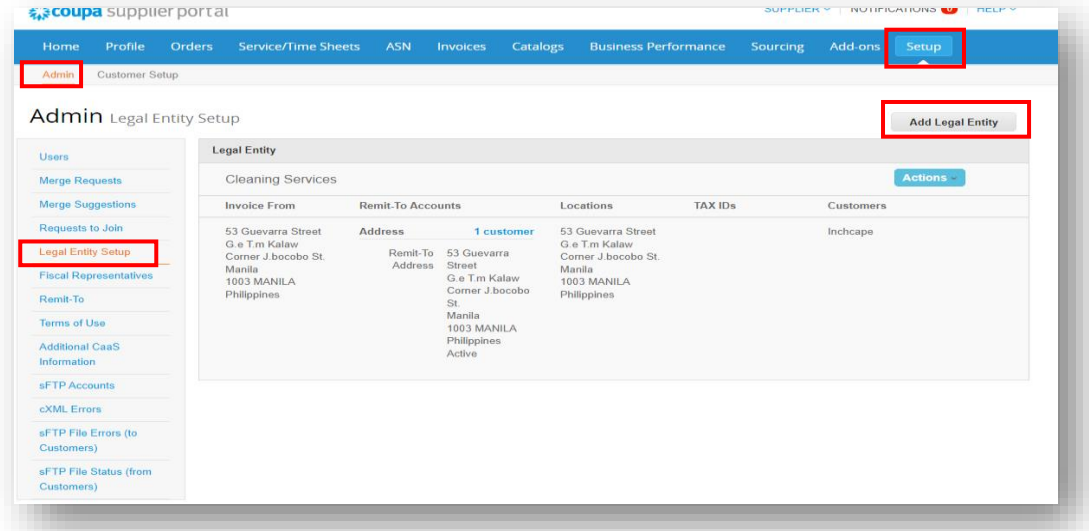

- 5. Enter your **Legal Entity Name**
- 6. Select your **Country**
- 7. Click **Continue**

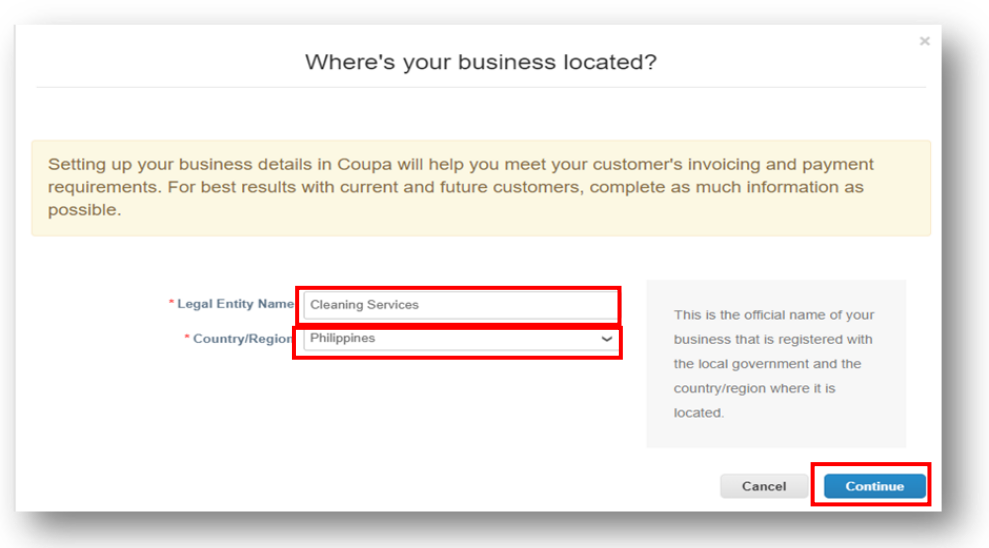

#### **NOTES**

All data used in the Legal Entity pages will pull through into the legal invoices created by Coupa, so the information must be accurate

**MInchcape** 

### **Supplier Activities**

- 8. Tick **ALL** so you can view all Inchcape entities
- 9. Enter your registered Office address
- 10. Tick **Use this address for…** AND **Use this for Ship….** boxes. This will save you from having to enter your address multiple times

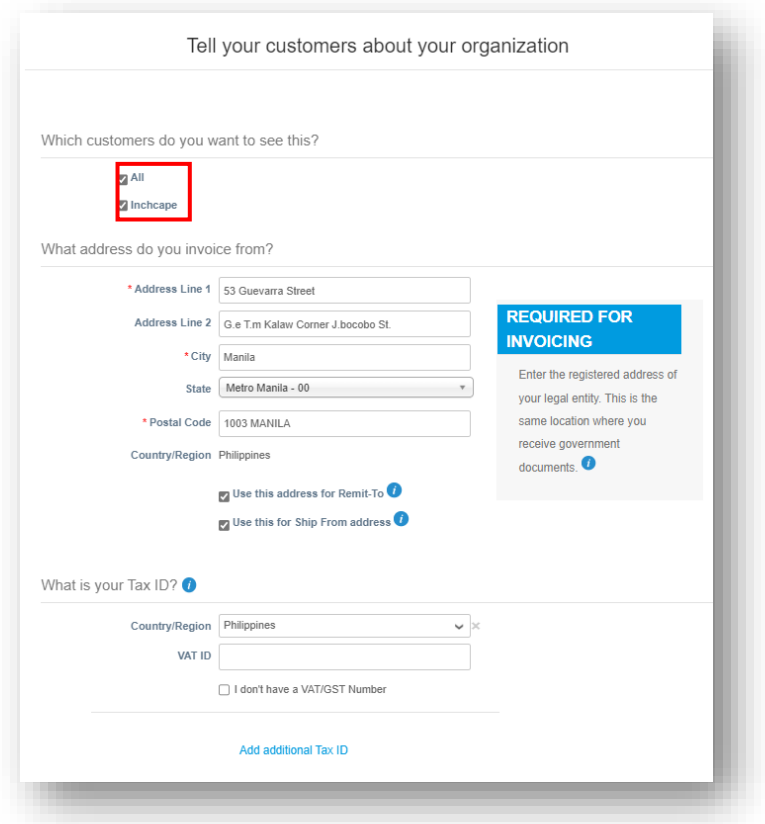

#### 11. **VAT registered?**

• If your tax is registered, enter your TAX ID here, you need to add your company prefix (e.g., GT for Guatemala. Refer the table in the Appendix section at the end to check the country code for your country) before the number for it to register

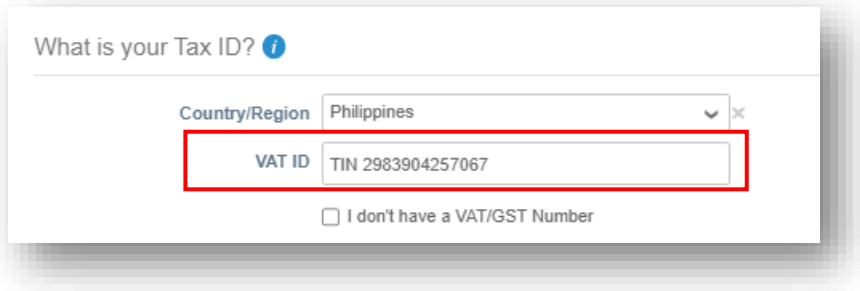

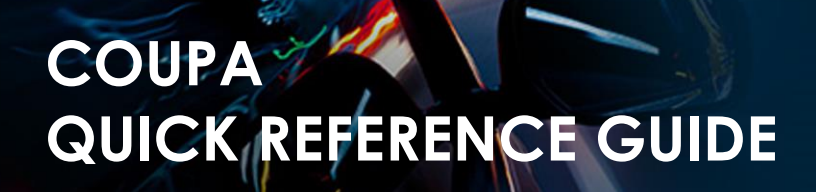

# **MInchcape**

**NOTES**

### **Supplier Activities**

#### **Not VAT registered?**

• If tax is not registered, tick the box next to "I don't have a VAT/GST Number". The field that appears below is a required field so enter 000 to move to the next step

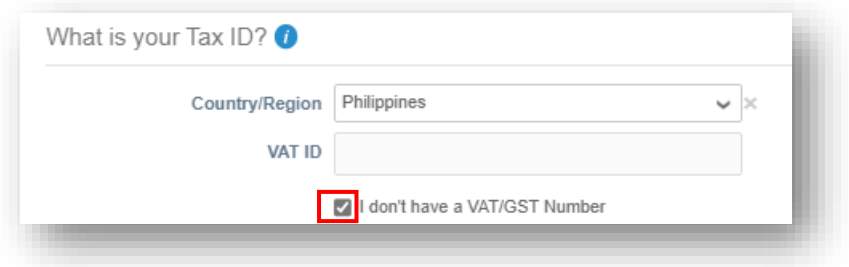

12. Choosing **Address** as the payment type means you do not have to enter any bank details. Remittances will continue to be emailed to you as normal

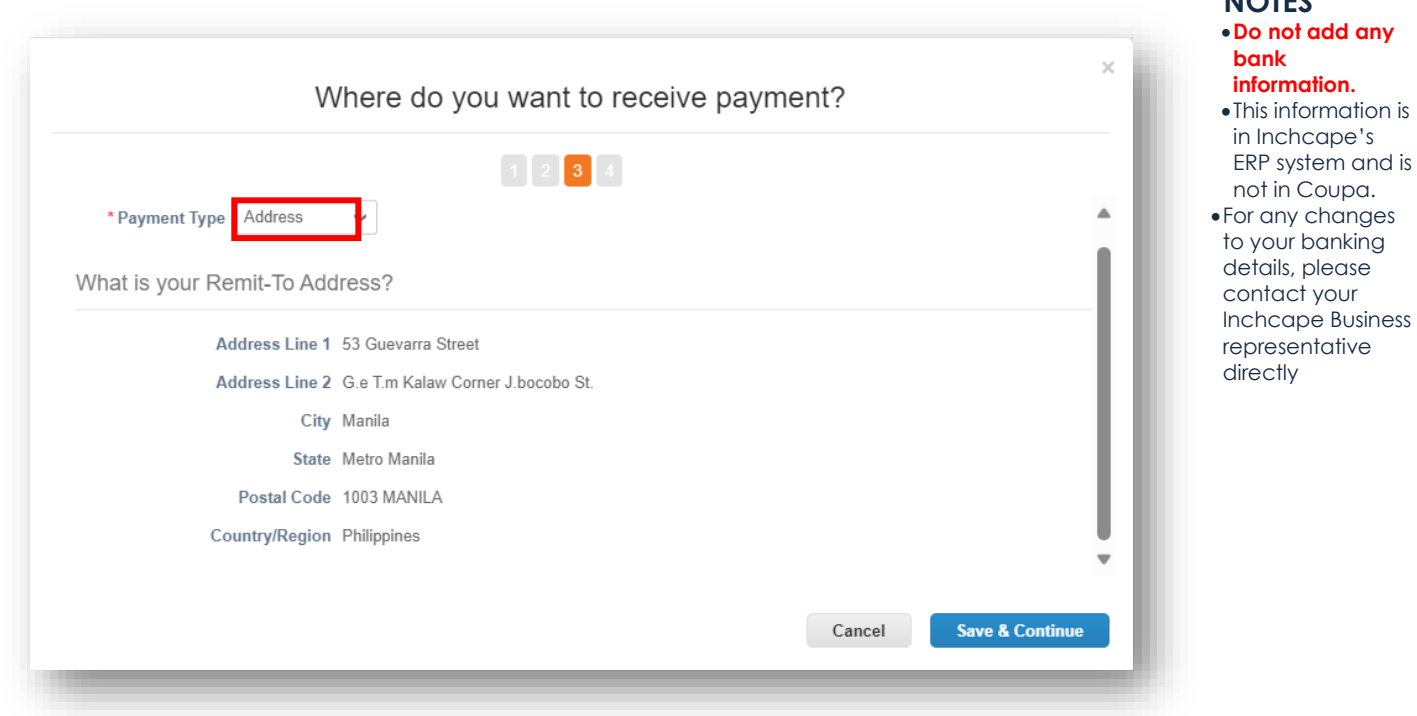

13. Payments will continue to be made via your bank account, Coupa will not change the payment process

### **Supplier Activities**

**MInchcape** 

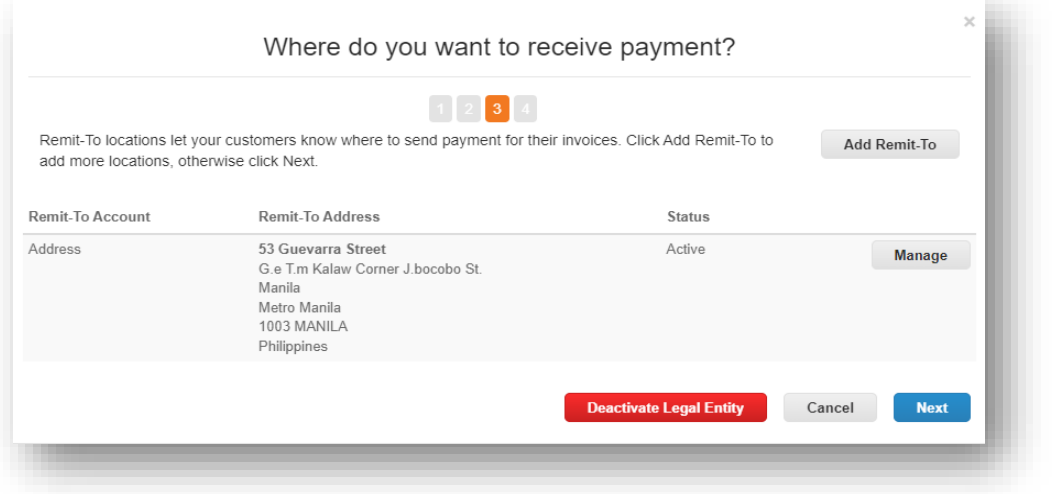

14. If the address where you ship goods from is different from your registered office address, you can add a separate 'Ship From' address

For example, if you are registered in the UK but ship goods from China, this may be required to be stated on the invoice as it may have tax implications

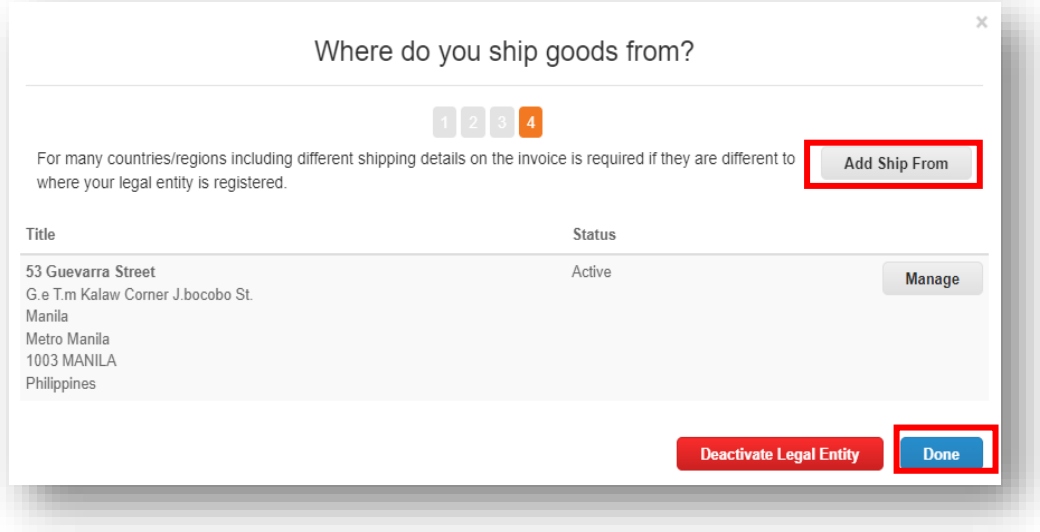

# *<u>Minchcape</u>*

### **Supplier Activities**

<span id="page-6-0"></span>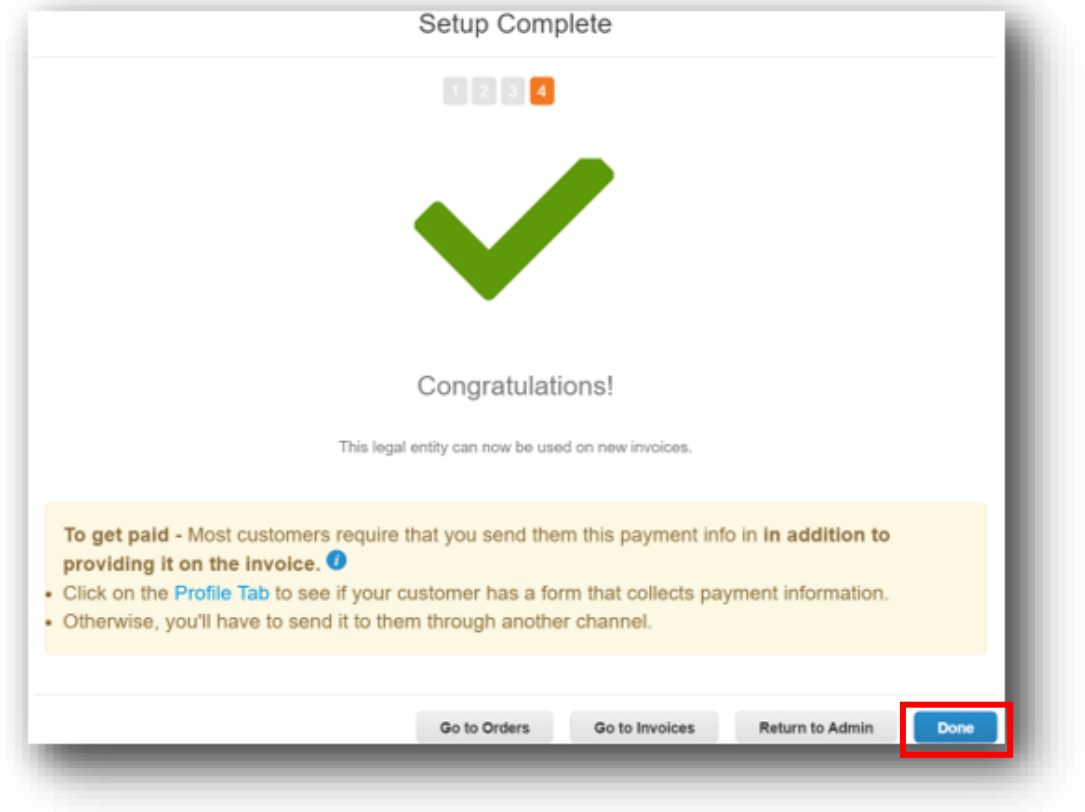

**Supplier Activities**

**MInchcape** 

## **Modifying Legal Entity**

1. The details of your legal entity cannot be edited once saved.

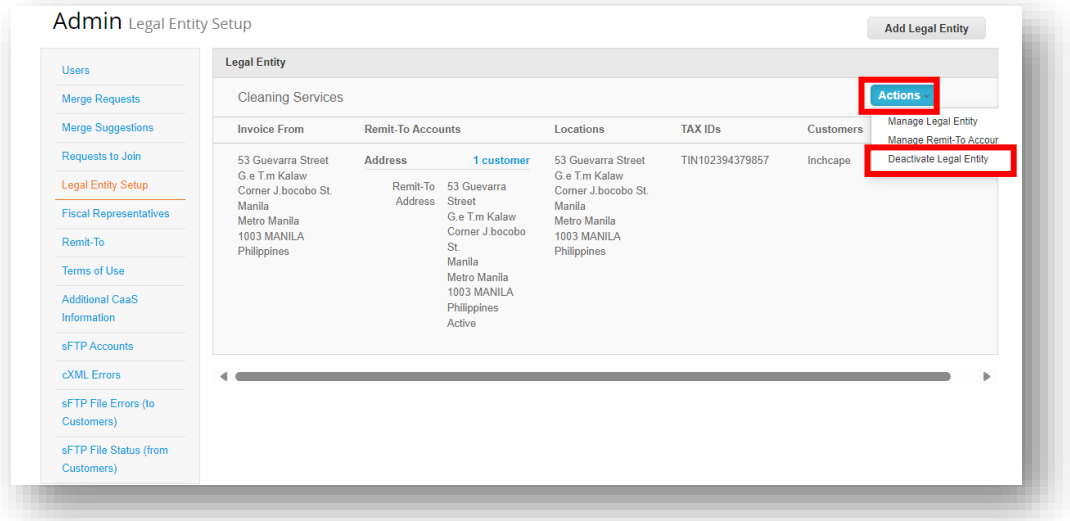

2.

If you have made an error, click **Actions** then **Deactivate Legal Entity** to start again

#### **NOTES**

- You can deactivate a legal entity by selecting **Deactivate Legal Entity** from the Actions dropdown. Relevant for mistakes
- You cannot edit information once saved to correct a mistake, deactivate and set up the correct legal entity

All data used in the Legal Entity pages will be included in invoices created in Coupa.

### **Supplier Activities**

### **Add Addtional Users to the CSP**

<span id="page-8-0"></span>Inchcape is only able to set up one user on your portal. This person is defaulted as the CSP admin for your company.

1. To add additional users, click on the Setup tab, then click Users

#### **NOTES** • We

**Minchcape** 

recommend providing full admin access to at least one additional person from your company Only users with admin access can add / remove legal entities

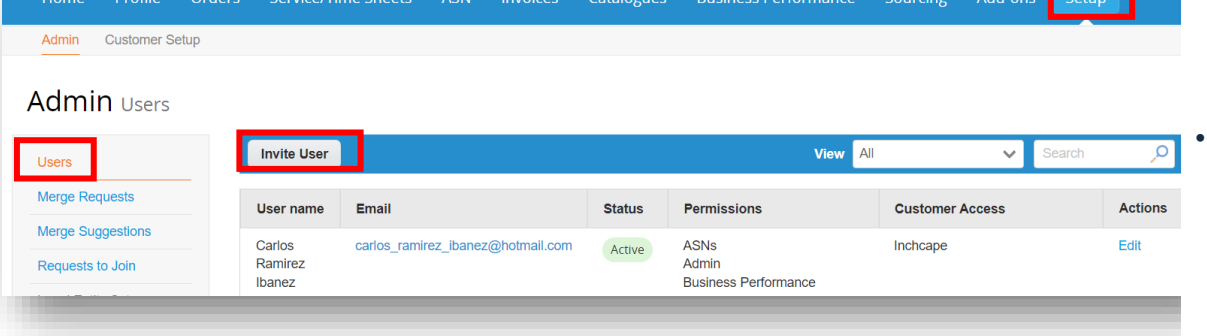

#### 1. Enter **First Name**, **Last Name** and **Email**

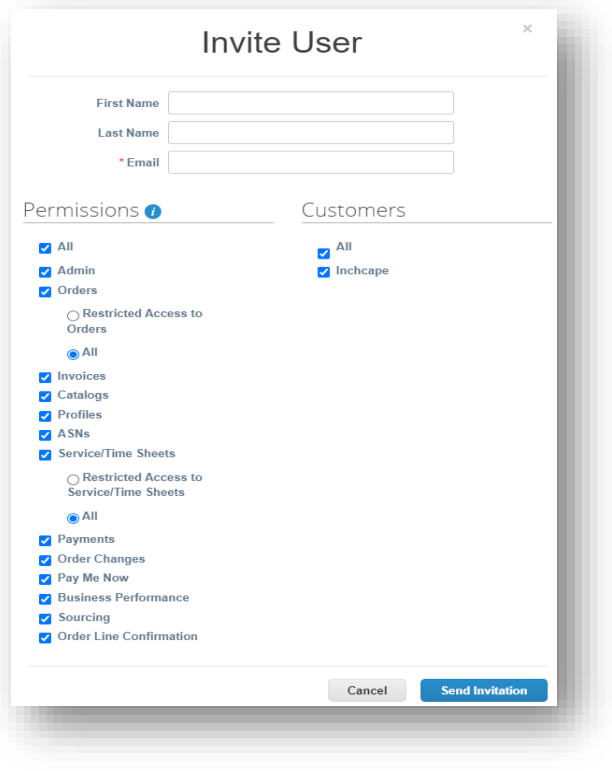

#### 2. Select the relevant user **Permissions**. Click **Send Invitation**

•The person you have added as a user will receive an invitation to join your company portal

•Additional users are not required to provide any company information or set up a legal entity. They are added to your company's Coupa portal which is already setup.

# **MInchcape**

### **Supplier Activities**

### **Customers Not Visible in CSP**

<span id="page-9-0"></span>If you cannot see any customers in your portal

- 1. Go to the **Setup** tab
- 2. Select **Admin**
- 3. Select **Legal Entity Setup**
- 4. Click **Actions** and select **Manage Legal Entity**

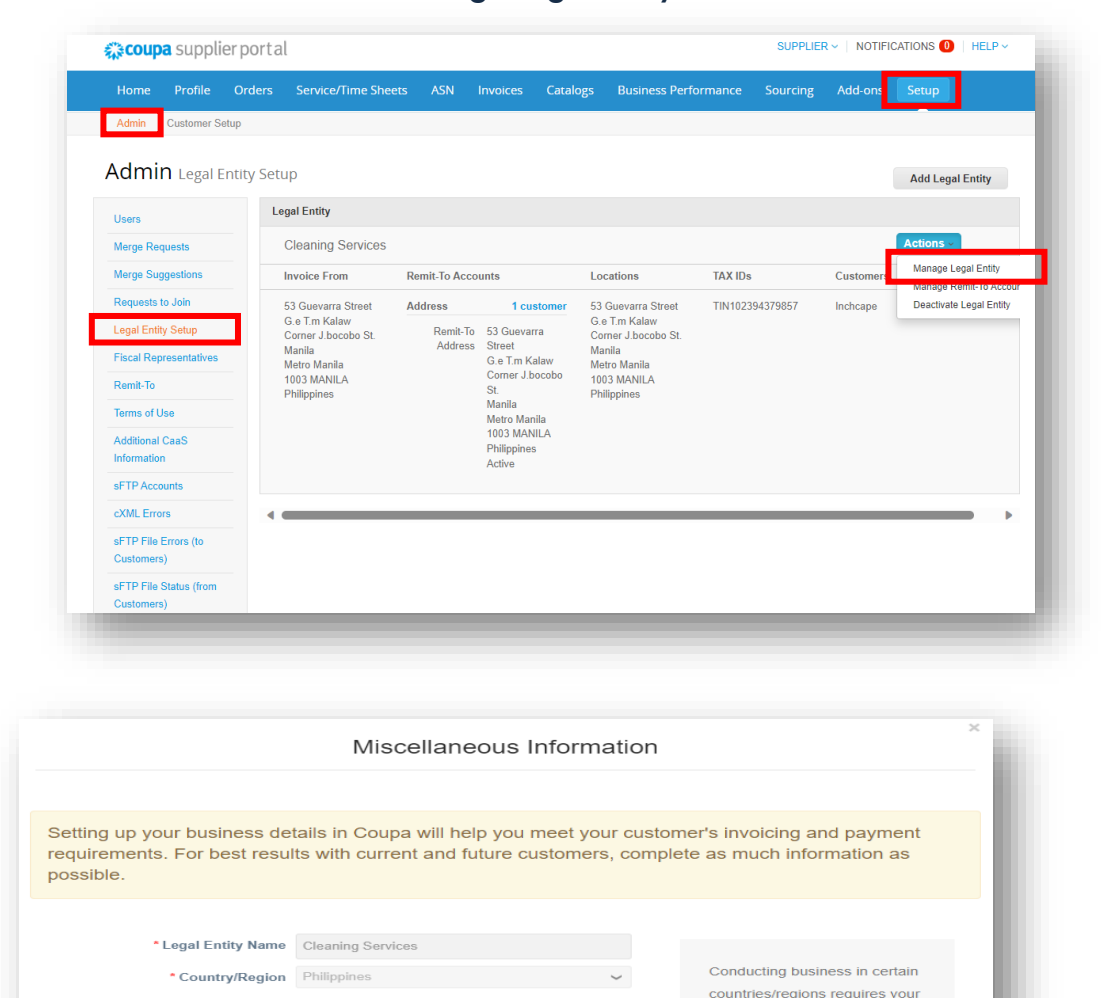

invoice to contain specific information about your company.

Cancel Save & C

**aal Fntit** 

can '**Manage**' which allows you to open the legal entity details to other Coupa customers or

**NOTES** • Under actions, you

from addresses • Please ensure you set up your legal entity correctly. It is extremely important the information is correct, as it will be visible on all Coupagenerated invoices

to add Remit and Ship

5. Click **Save & Continue**

**Supplier Activities**

*<u>Minchcape</u>* 

6. Make sure **All** is ticked then scroll to the bottom of the page and click **Continue**

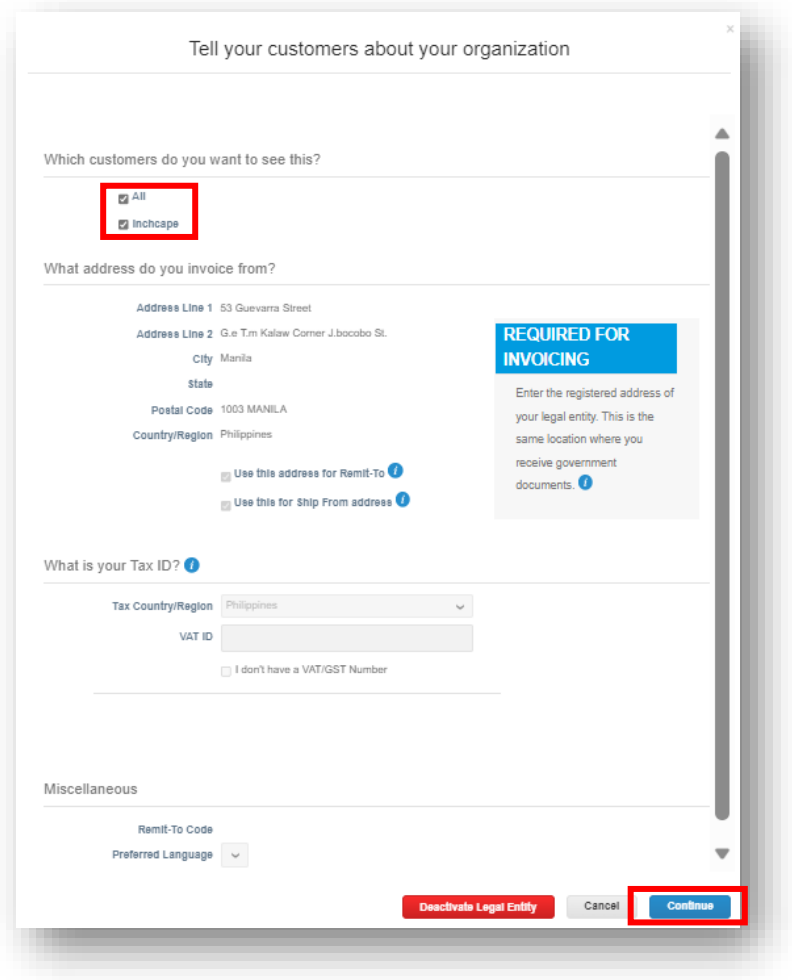

### **Supplier Activities**

**n**Inchcape

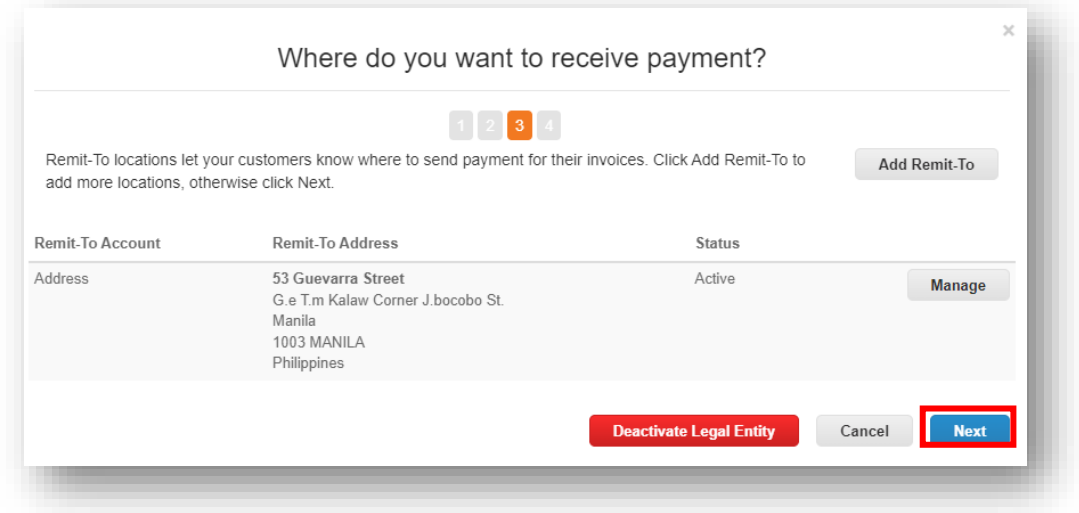

- 7. Continue to click **Next** on each screen until all pages are completed
- 8. You should now see customers connected to your legal entity

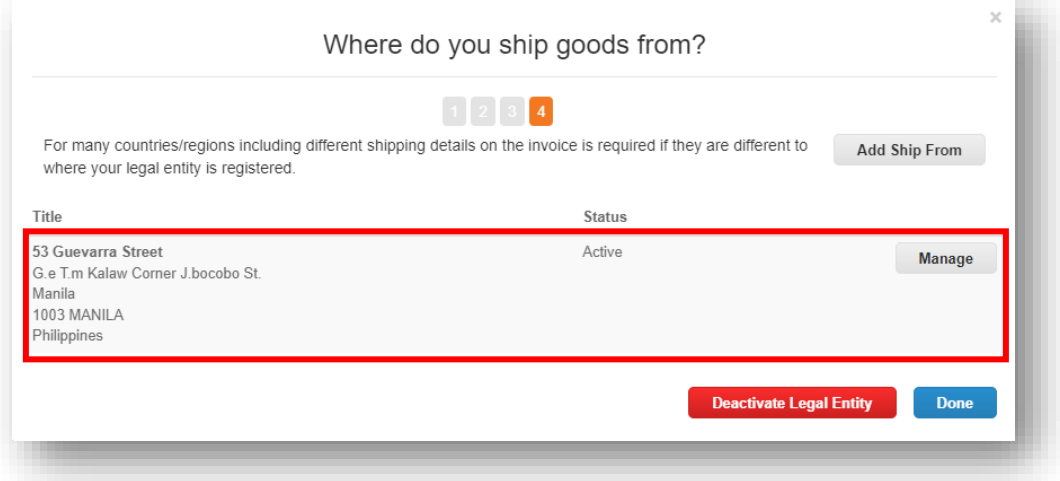

# **MInchcape**

### **Supplier Activities**

### **Create an Invoice from the Purchase Order**

- <span id="page-12-0"></span>1. From the homepage, open the **Orders** tab.
- 2. Select Inchcape on the **Select Customer** dropdown menu.

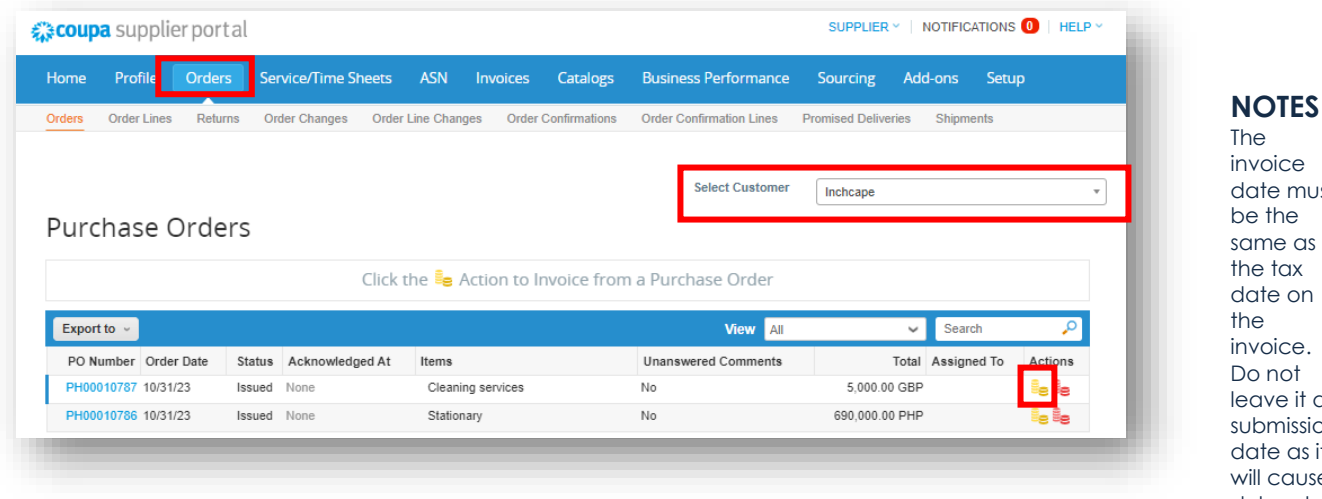

3. Locate the relevant PO and click the **Gold Coins** icon.

- 4. Complete the relevant fields.
- 5. Click on the **"Line Level Taxation"** checkbox.

### **Supplier Activities**

**MInchcape** 

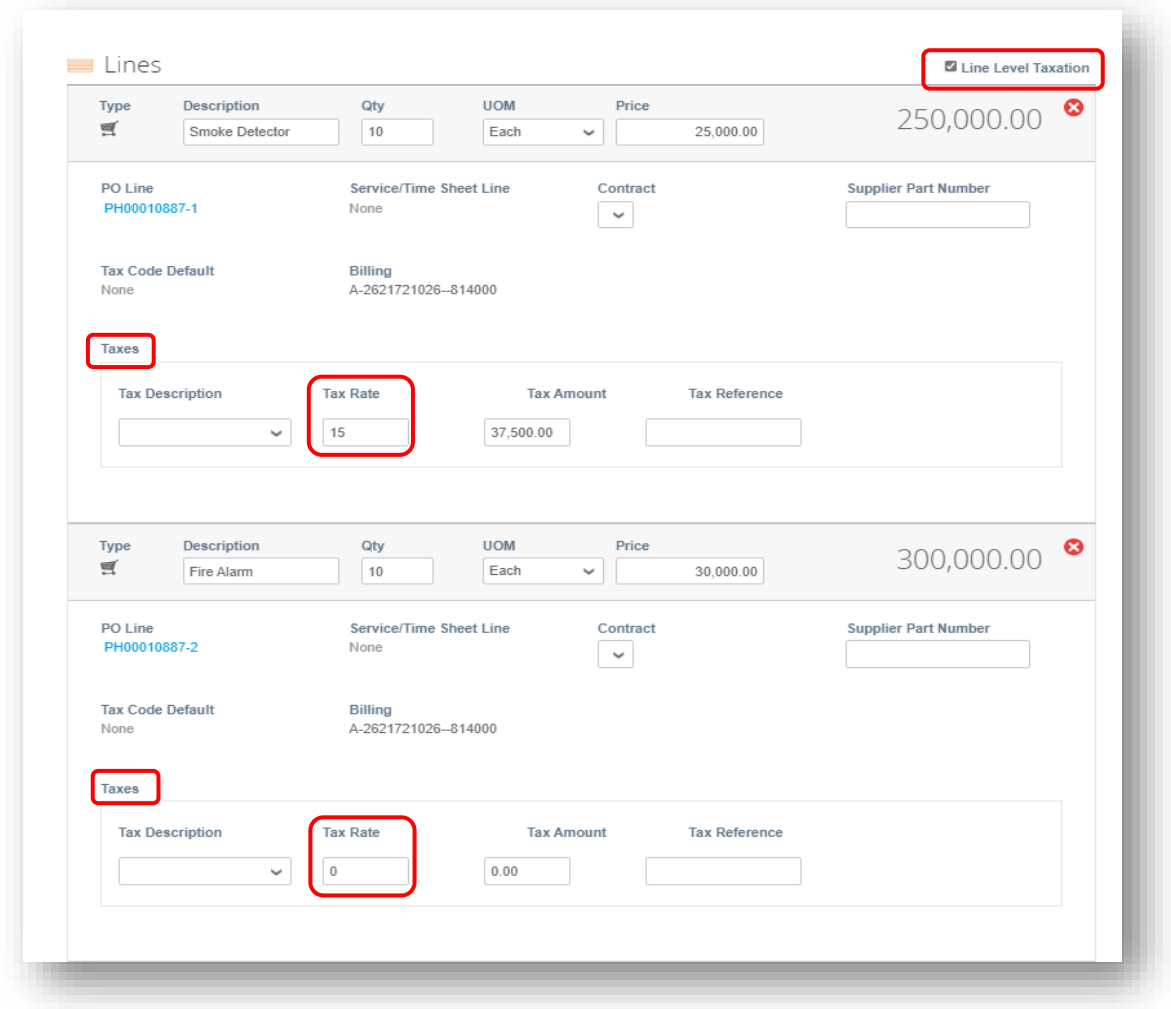

- 6. Mannually complete the **Tax Rate** on the corresponding field. Do **not** enter or modify any other field under **"Taxes" section**, or else the Portal won't allow for the Invoice to be submitted.
- 7. Click **Calculate** to work out the VAT element of the invoice
- 8. Click **Submit**

### **Supplier Activities**

**Minchcape** 

### **Invoicing using SAN (Supplier Actionable Notifications)**

### <span id="page-14-0"></span>**What is SAN?**

Supplier Actionable Notification (SAN) is one of the e-Invoicing channels that can push Invoices from the suppliers directly into Coupa. Supplier Actionable Notifications (SAN) allows you to act on POs directly from email notifications for POs created in Coupa, giving the option to **create an Invoice** or create a CSP account. This is an advantage of working with your customers through the CSP.

#### **How to create an e-invoice using SAN**

- 1. Open your mailbox in which you receive **Purchase Orders**(POs)
- 2. Open the email and click **Create Invoice**

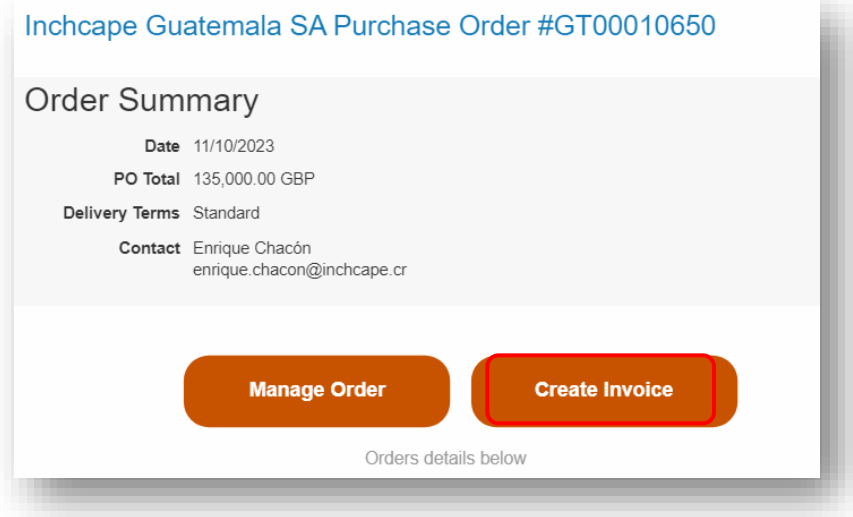

3. Before you can create an Invoice, you must create a new **Remit-to** address

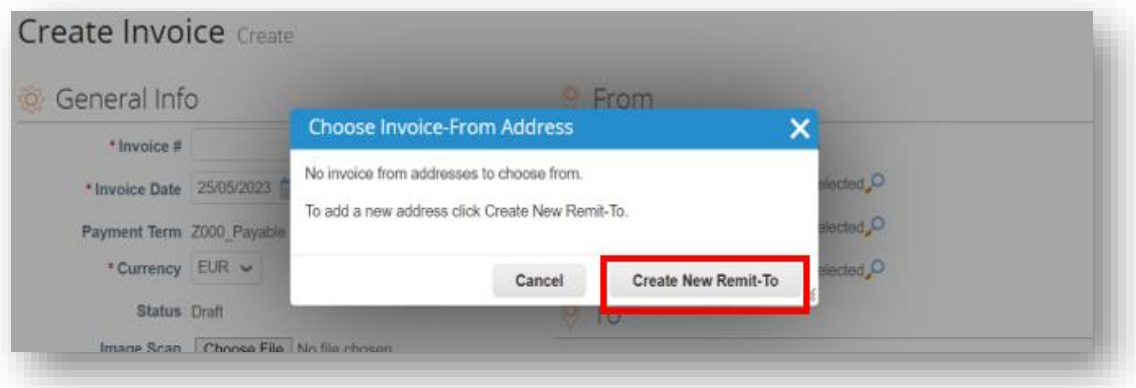

# **MInchcape**

### **Supplier Activities**

4. Fill in the required details

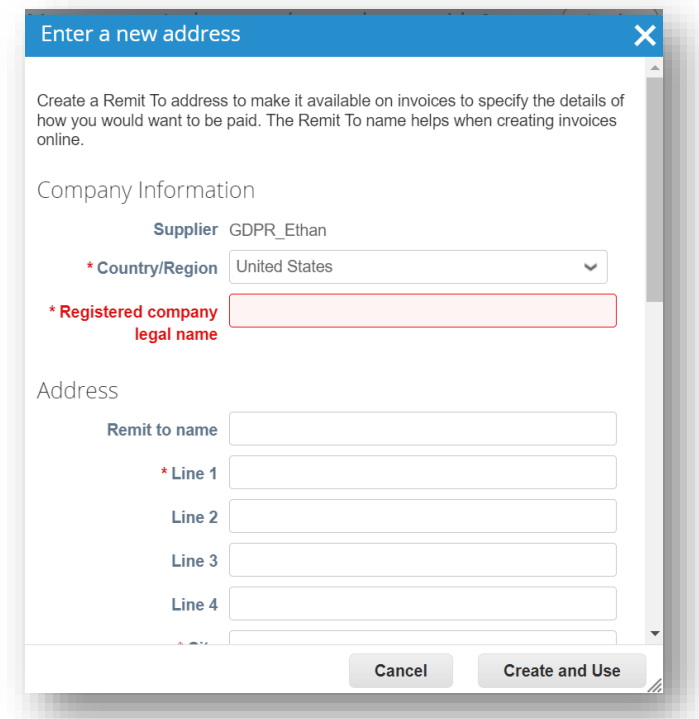

#### **NOTES**

- Choose your Country/Region, Company Name, Company Address
- Fields marked with \* are mandatory

5. Once filled, click **Create and Use**

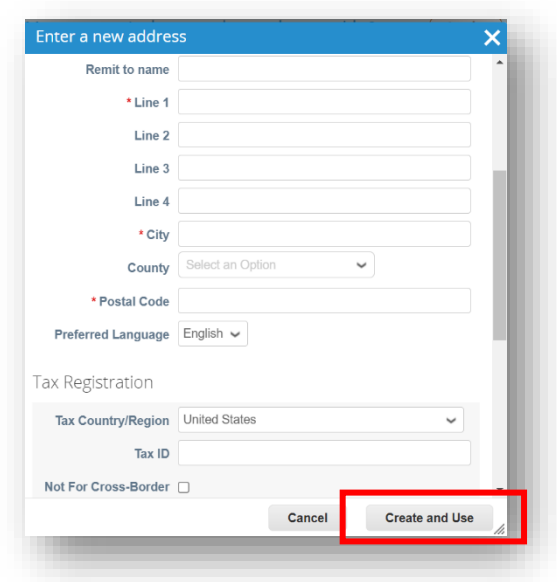

- **NOTES**
- Fill in the City, Postal Code and Tax ID
- Fields marked with
- \* are mandatory

**MInchcape** 

### **Supplier Activities**

### <span id="page-16-0"></span>**Raise Credit Note - Option 1**

1. Go to **Orders** tab from Home Page, locate the PO and click on **Red Coins** icon against it

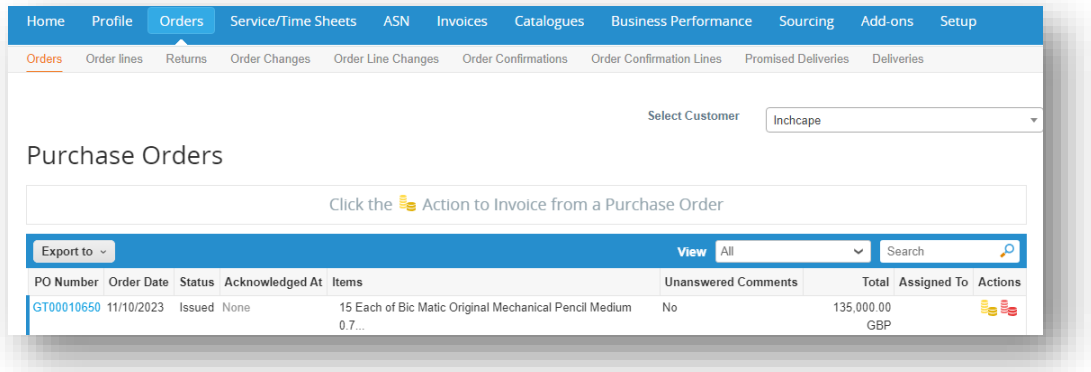

2. Complete the mandatory fields: **Credit Note #**, **Credit Note Date**, **Currency, Original Invoice #** and **Original Invoice Date,** 

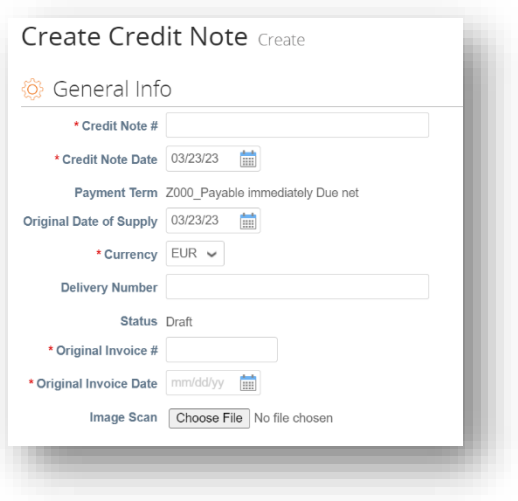

### **Supplier Activities**

**n**Inchcape

- 3. Complete the relevant fields,
- 4. Click **Calculate** to work out the VAT element of the invoice
- 5. Click **Submit**

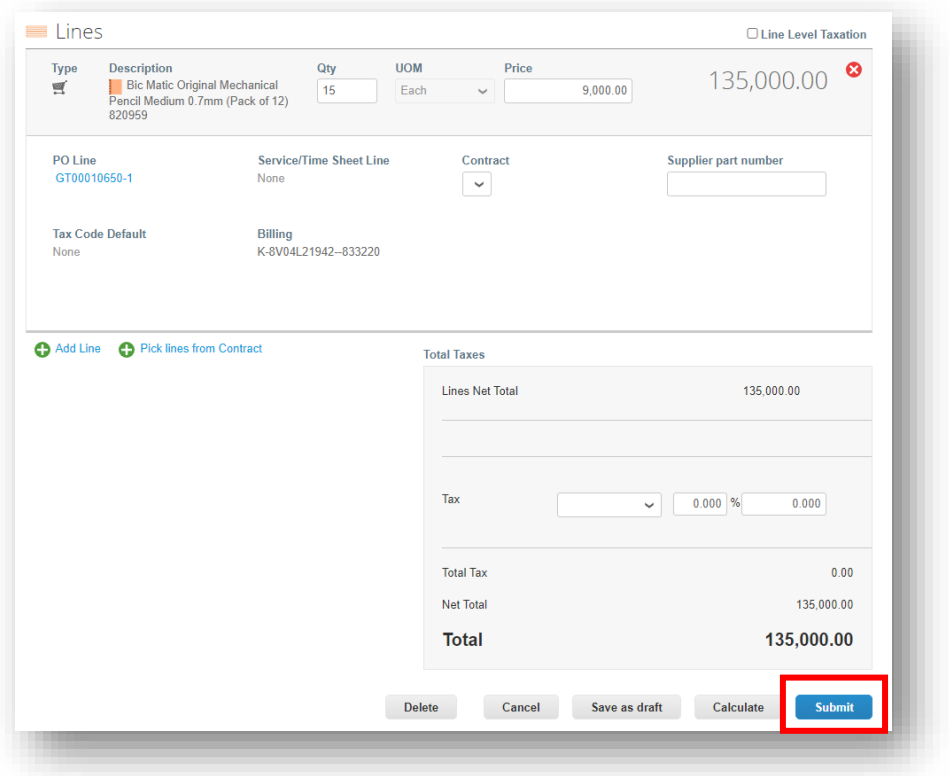

# **MInchcape**

### **Supplier Activities**

### **Raise Credit Note - Option 2**

1. Go to **Invoices** tab and click **Create Credit Note**

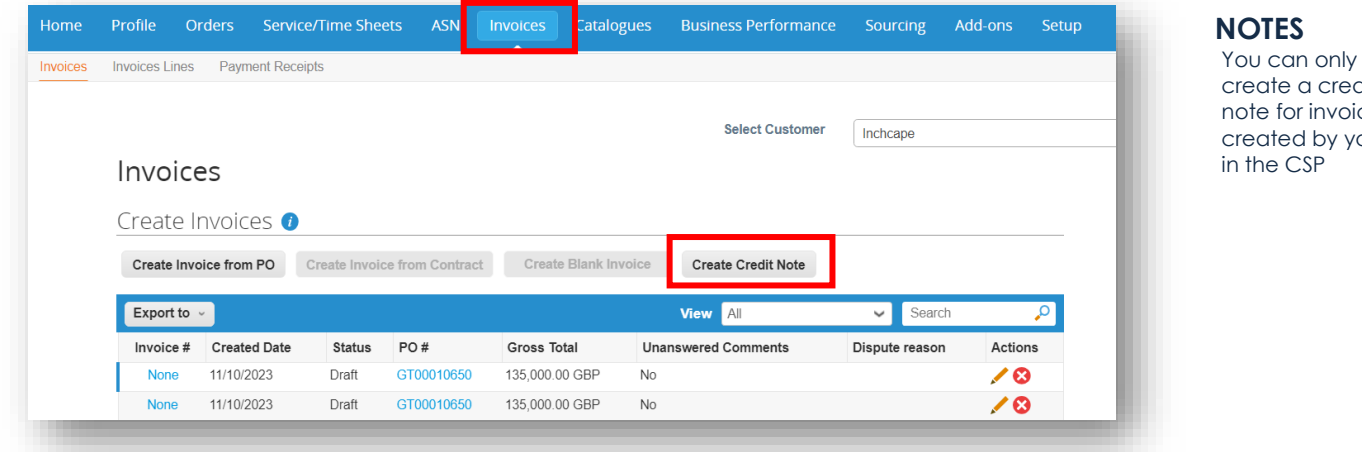

2. Select the Invoice from the drop-down and click **Continue**

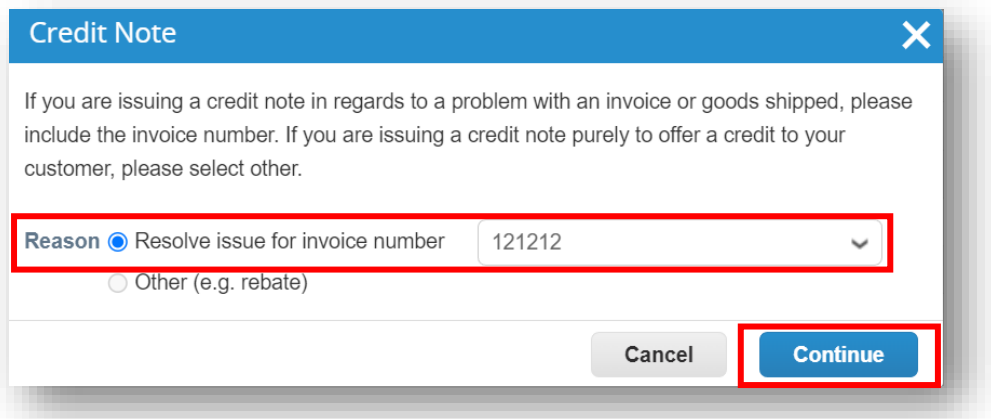

3. Choose how you want to correct the Invoice and click **Create**

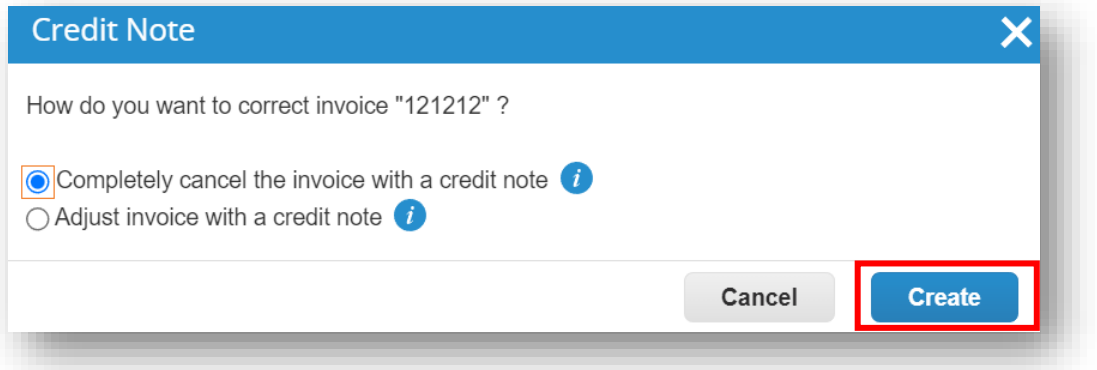

create a credit note for invoices created by you

### **Supplier Activities**

4. Enter **Credit Note #, Credit Note Date** and **Credit Reason**

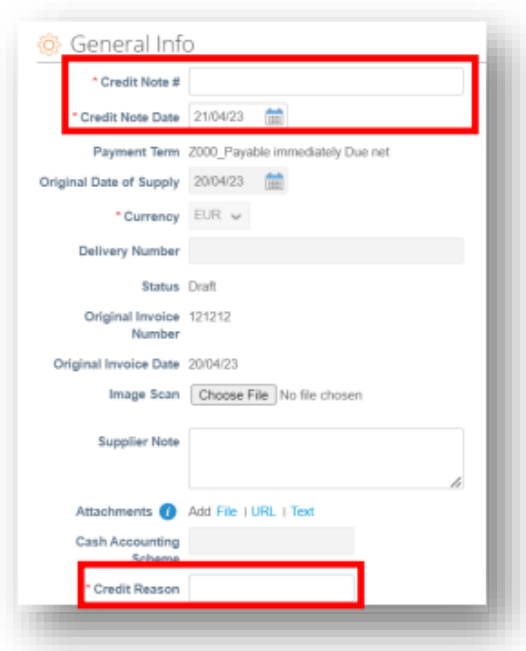

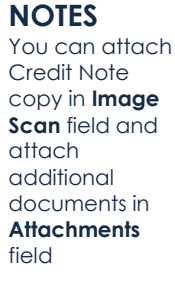

**n**Inchcape

#### 5. Click **Submit**

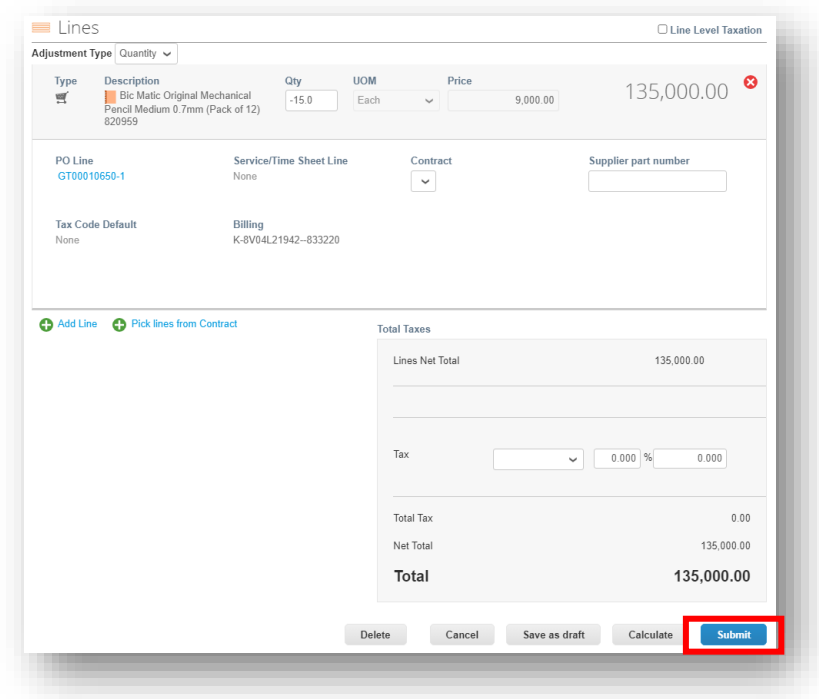

**Supplier Activities**

**MInchcape** 

### **MERGE TWO ACCOUNTS**

**1.** Go to **Setup** tab, under **Admin**, select **Merge Requests**

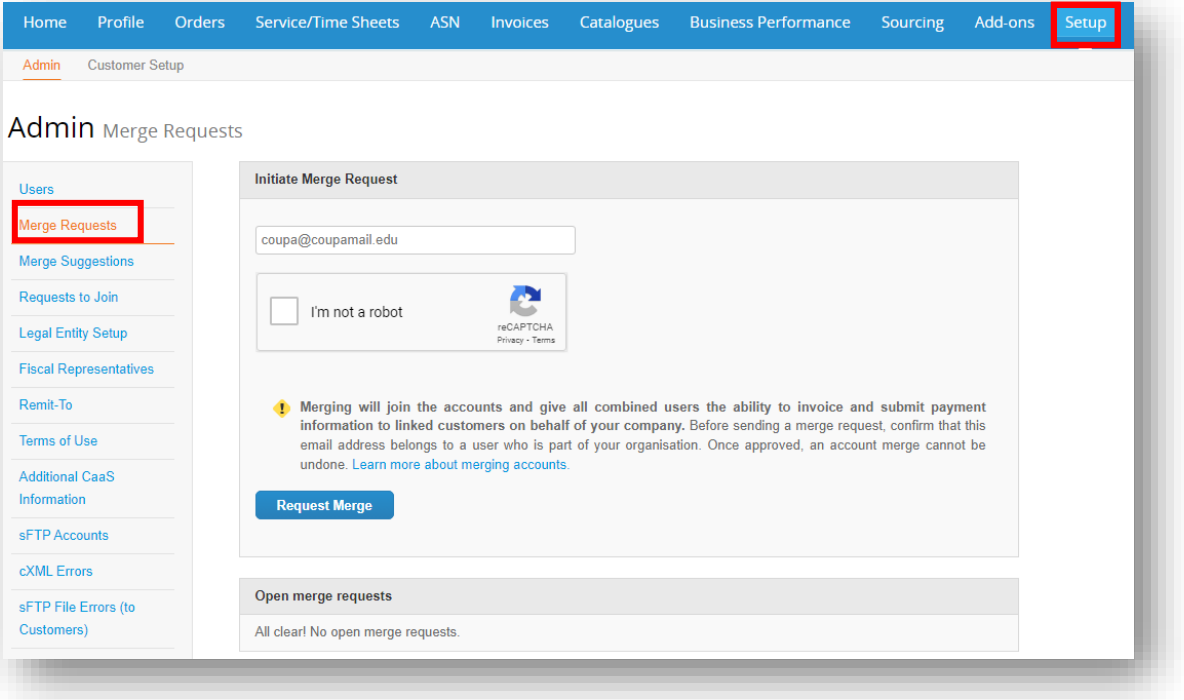

- 2. Provide the email ID you would like to merge your account with under the **Email** field.
- 3. Make sure you go through the ReCaptcha "I'm not a robot" test
- 4. Select **Request Merge**

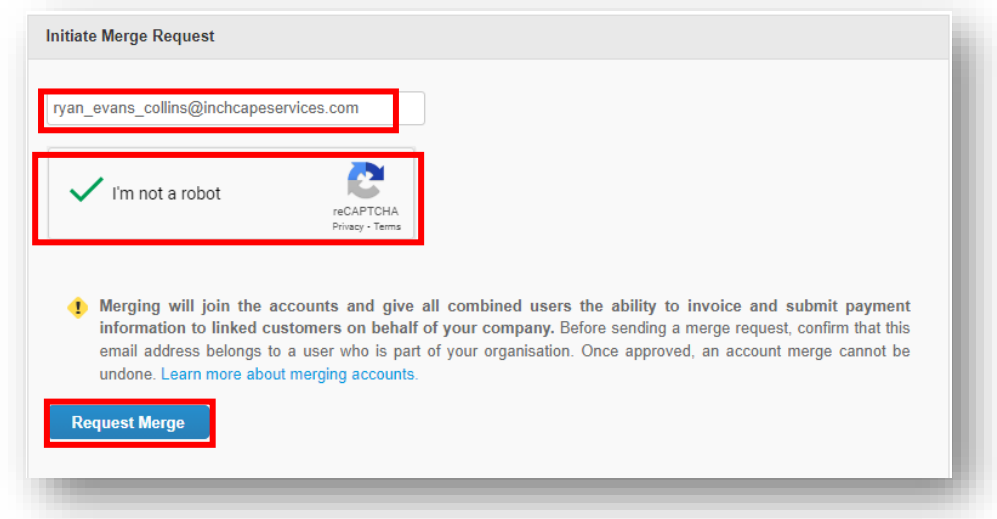

### **Supplier Activities**

**MInchcape** 

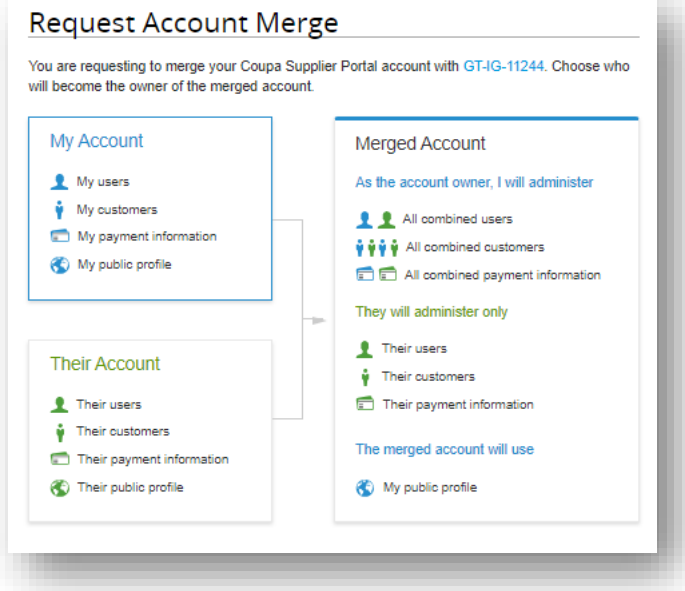

- 5. You can select the account owner as **your account** or **their account**
- 6. You can add a **note for recipient** to explain the merging request.
- 7. Make sure you go through ReCaptcha "I'm not a robot" test
- 8. Select **Send Request.**

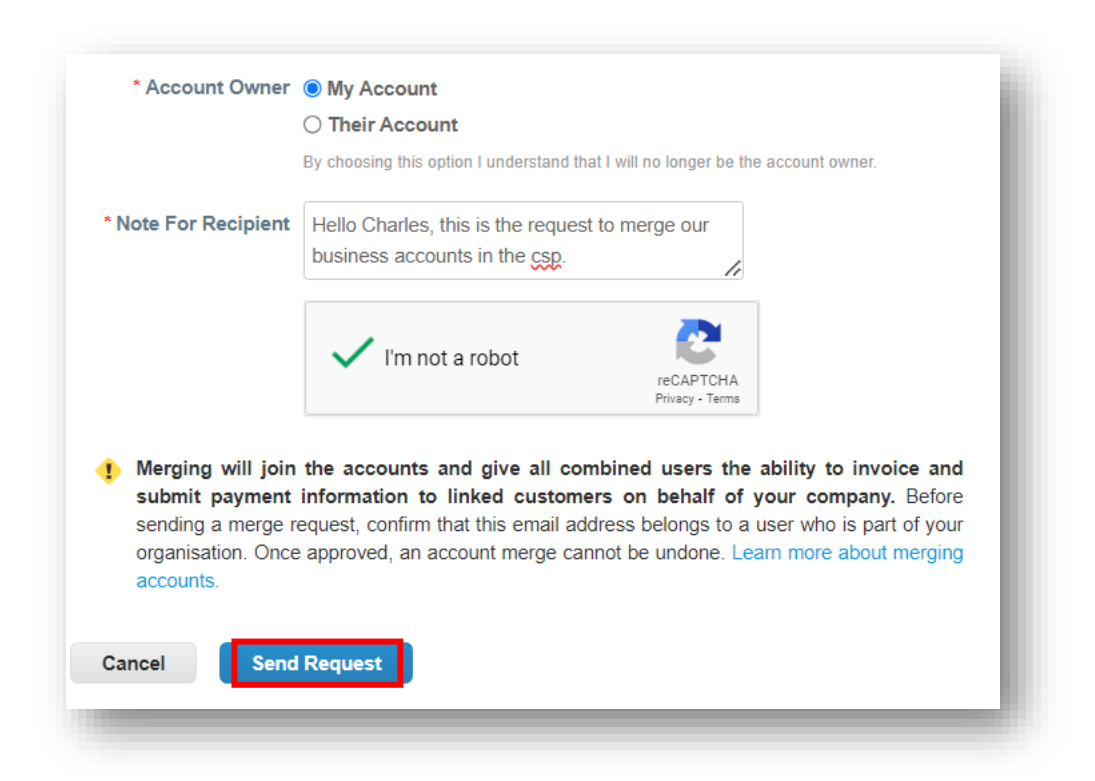

**Supplier Activities**

**n**Inchcape

### **ENABLE TWO FACTOR AUTHENTICATOR**

<span id="page-22-0"></span>1. Under your **username** at the top right bar, select **Account Settings** on the dropdown

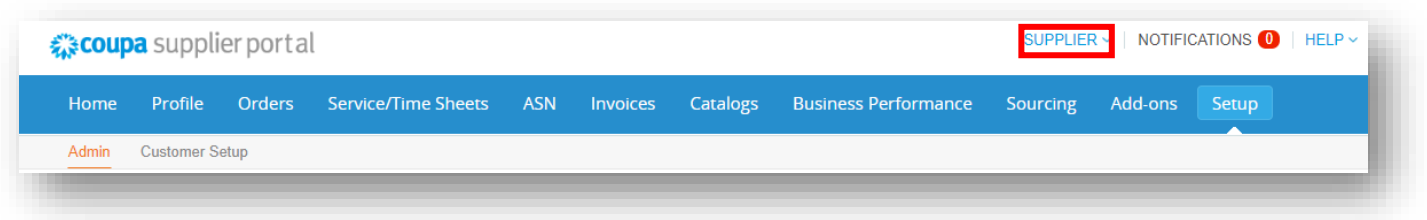

2. Select **Security & Multi Factor Authentication**

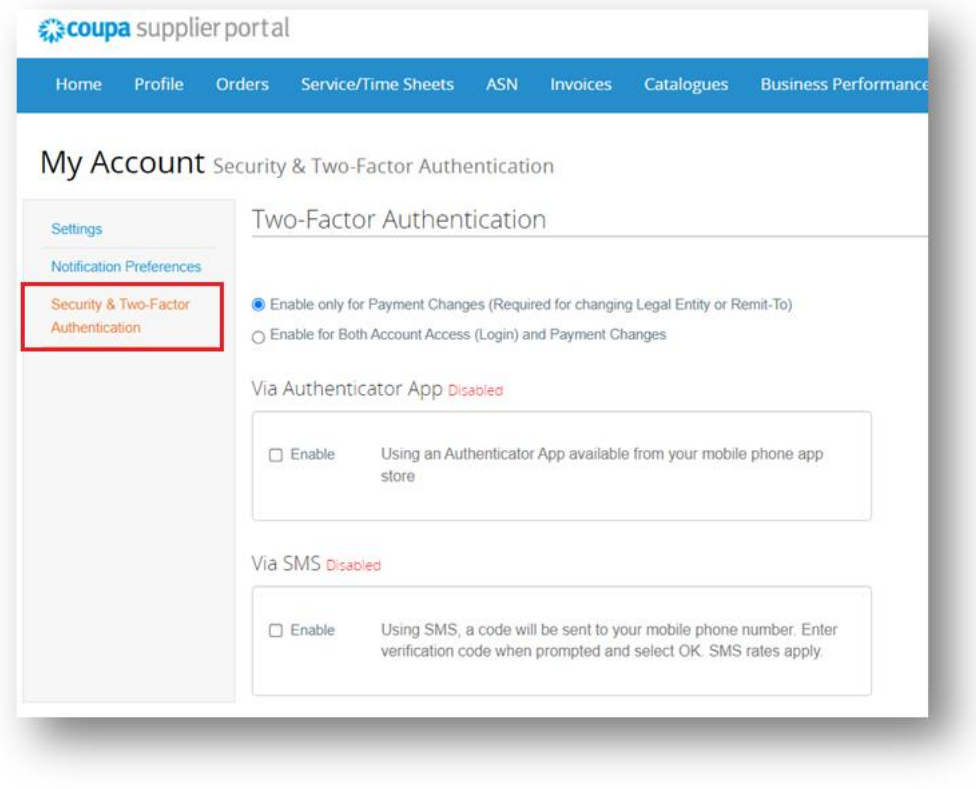

### **Supplier Activities**

**MInchcape** 

- 3. You can select to **Enable only for Payment Changes (Required for changing Legal Entity or Remit-to)** or **Enable for Both Account Access (Login) and Payment Changes.**
- 4. There are two options in which you can enable two factor authenticator in your account. It can be **Via the Authenticator App** or **Via SMS.**
- 5. You should select on the **Enable** checkbox the preferred option for the two factor authentication.

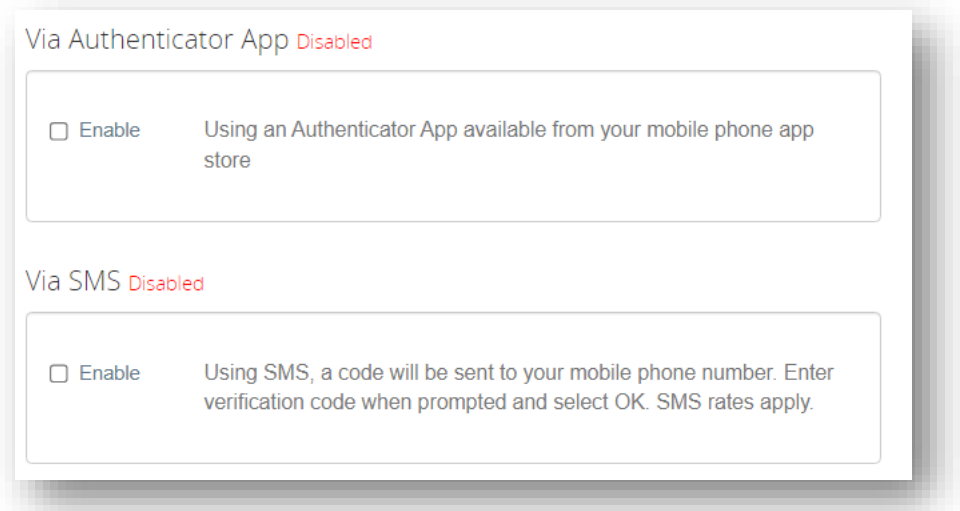

## **MInchcape**

### **Supplier Activities**

### **VIA AUTHENTICATOR APP**

- 1. If you would like to enable your two factor authentication via **Authenticator App**, once you select on the **Enable** checkbox, you will get a pop-up with a **3-step process** you can follow to proceed with this authentication.
- 2. As you can see on the pop-up,

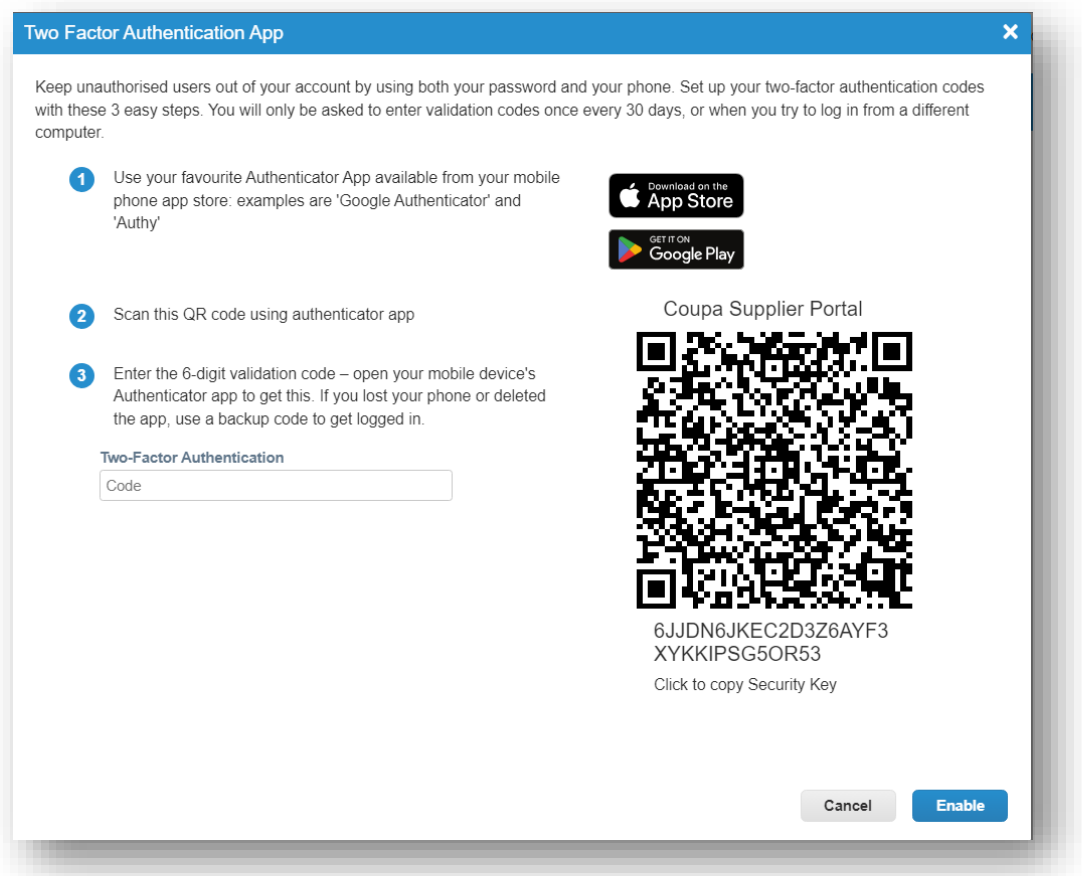

- the **first step** would be to download the Authenticator App. Here, you will have a **direct link** to download it both through the App Store and Google Play.
- The **second step** would be to **scan the QR** shown in the pop-up to enable the authentication.
- The **third step** would be to **enter the verification code** that appears in your app to finish the authentication.

### **Supplier Activities**

**MInchcape** 

3. Once you provide your code shown in the **Authenticator app**, you can click on **Enable**.

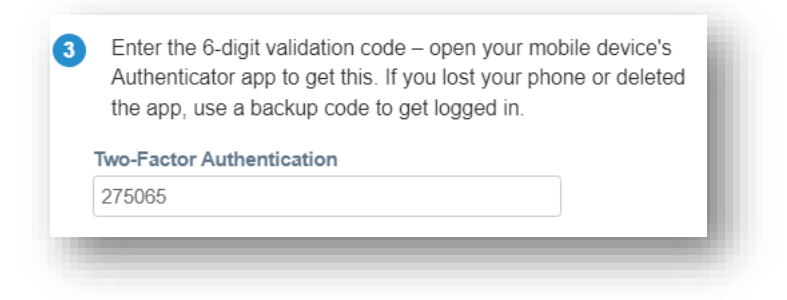

4. The authentication Via Authenticator App would be enabled and you will get **backup codes** in case you lose your authentication access.

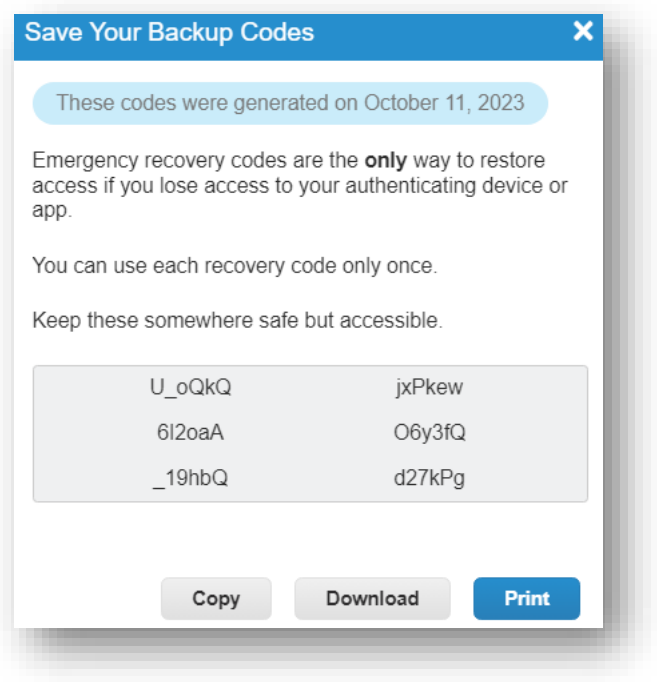

**Supplier Activities**

## **VIA SMS**

1. If you would like to enable your two factor authentication via **SMS**, once you select the **Enable** checkbox, you will get a pop-up where you will have to provide your **phone number** to receive an SMS.

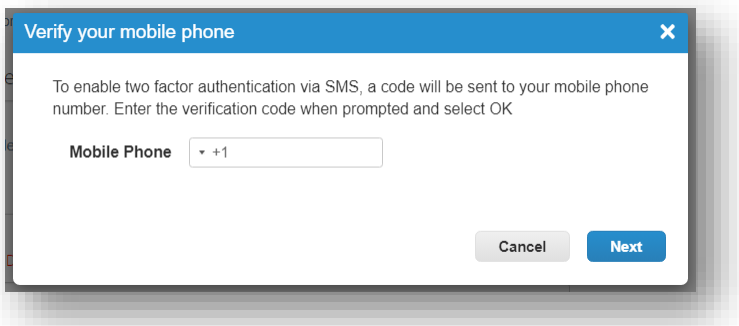

2. Once you provide your phone number, you can click on **Next,** and you will have to **enter this code** sent to you via SMS

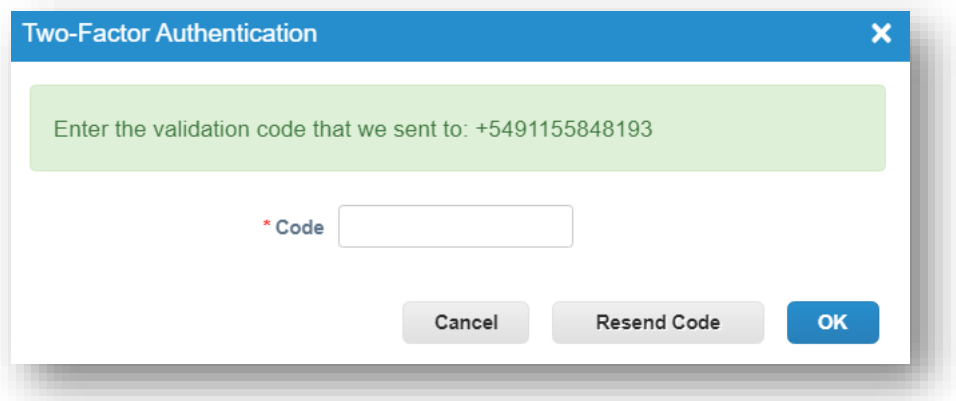

- 3. Please enter the code you received via SMS and click **Ok**, the two factor authenticator will be **enabled**.
- 4. Please store your provided backup codes in a secure place for **emergency access. Copy, Download or Print**

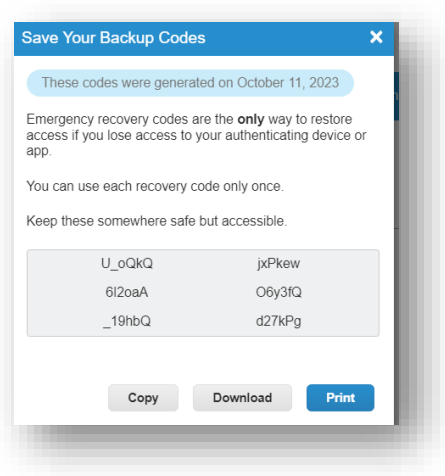

**MInchcape** 

**Supplier Activities**

**MInchcape** 

### **Manage multiple legal entities**

**IMPORTANT NOTES: If you have multiple legal entities, it is essential to treat each legal entity separately and provide all the necessary information specific to each legal entity:** 

- 1. Select **Setup** tab**, Admin** tab**,** select **Legal Entity Setup**
- 2. Click **Add Legal Entity**

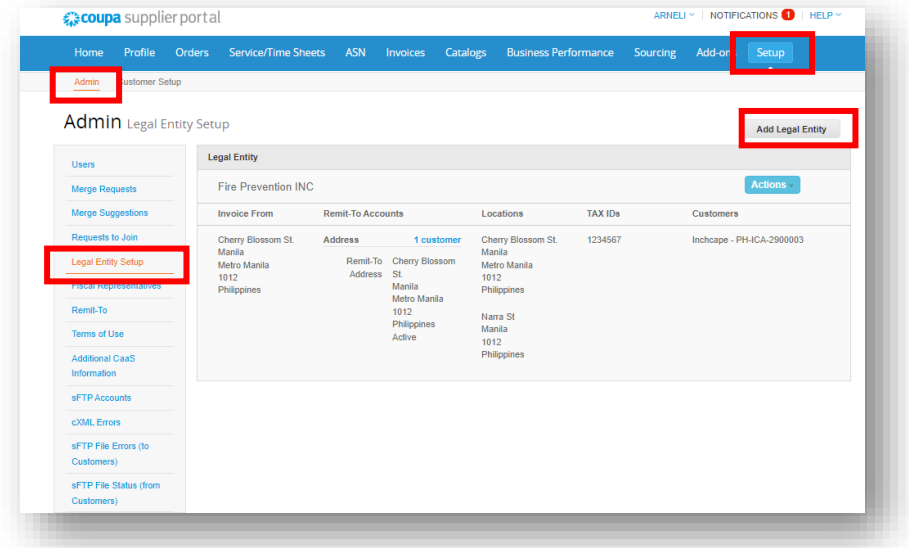

3. Please complete all **Mandatory fields with RED Asterix**, click continue

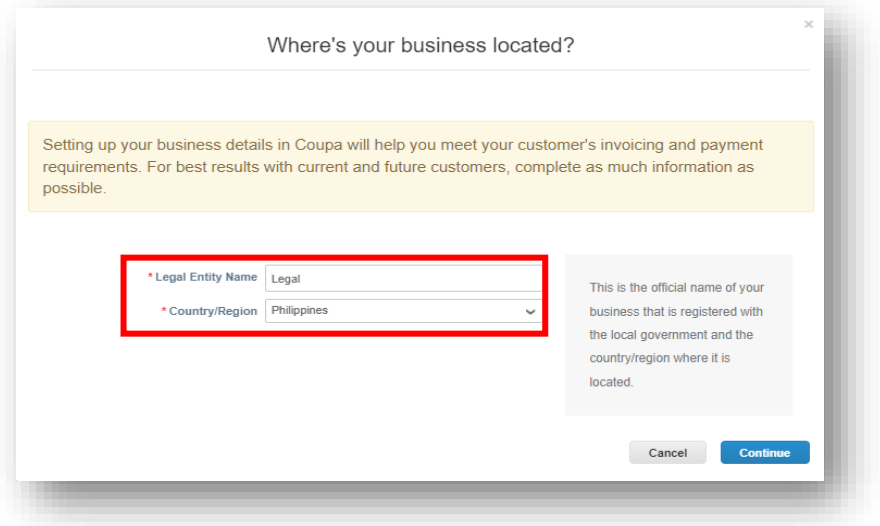

**NOTE:** For detailed information on Setting up a legal entity, please visit "**Set up Legal Entity**" Section

### **Supplier Activities**

**n**Inchcape

- 4. Once you provide all required information about your legal entity, please click on **Done.**
- 5. Now you have added your **Second Legal entity**

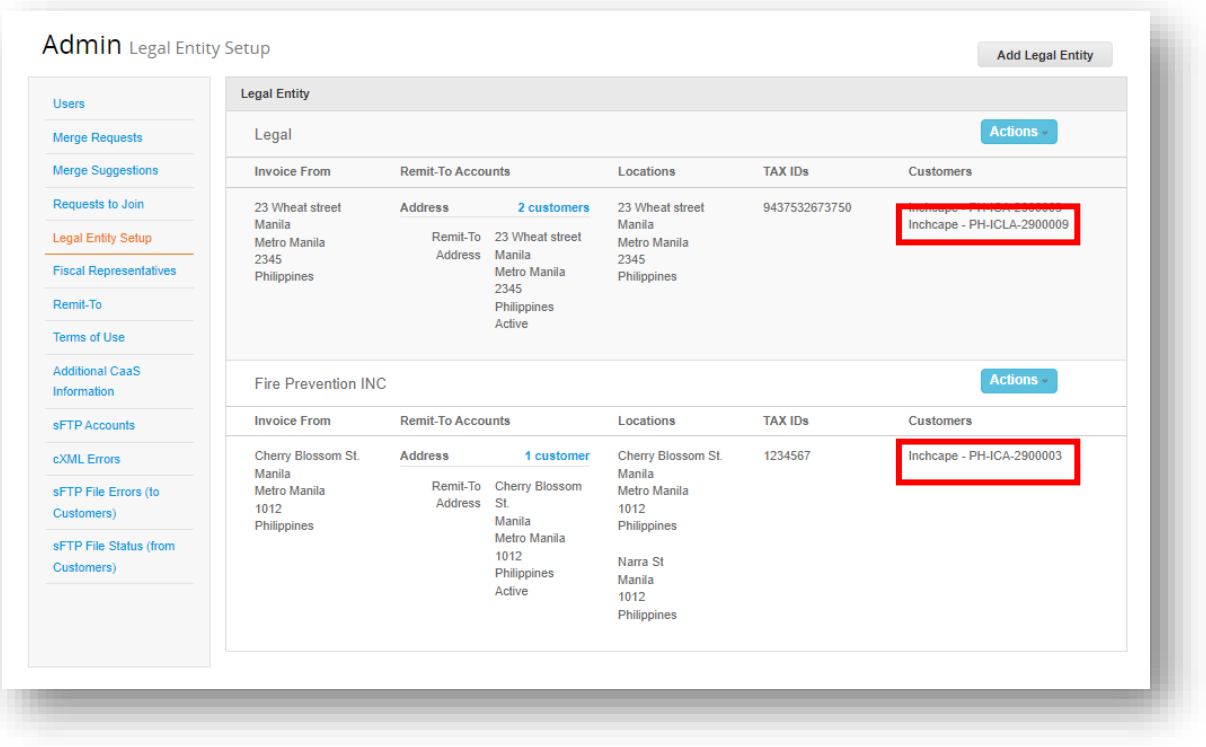